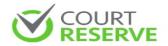

## **Instructions**

After activation, you will want to make a reservation to play. The Club has three reservation types: court, pickleball machine, and event registrations.

<u>Court reservations</u>: These instructions are to make a court reservation on your computer. The process is similar for the mobile apps:

- After you log in, at the top on your screen click on "Reservations."
- When you see the drop-down menu, click on the appropriate reservation. Court reservations are for Club members to reserve an available time slot on the court calendar. You can make 30, 60, 90-minute or 2-hour reservations.
- On the court/calendar listing, go to the date you want reserve, click on an available time for the court you want, complete your registration, save, and you are good to go!
- If you want more than one court, following our court rules, you may click on other courts to reserve on the same reservation. Click on the court section and add other courts.
- No need to add other players on your reservation.
- You will receive a confirmation email, and then a reminder email 48 hours prior to your reservation.

<u>Pickleball Machine reservations</u>: These instructions are to make a pickleball machine reservations on your computer. This is available to members that have completed the appropriate training and signed the waivers. The process is similar for the mobile apps:

- After you log in, at the top on your screen click on "Reservations."
- When you see the drop-down menu, click on the Pickleball machine reservation. Court reservations are for Club members to reserve an available time slot on the court calendar. You can only make a 2-hour reservations.
- On the court/calendar listing, go to the date you want reserve, click on an available time for the court you want, complete your registration, save. You will receive a confirmation email

<u>Event registrations</u>: These instructions are to make an event (Organized Play, Player Development activities/skill level play, Socials, etc.) reservation on your computer. The process is similar for the mobile apps:

- After you log in, across the top on your screen click on "Events."
- A listing of available events or a calendar will be shown.
- Click on the day for the event you want to join. If an event is full or is not yet open for registration, you will see that information in the listing, and you can be waitlisted.
- After registration you will receive a confirmation email.

## To cancel events, court or Pickleball machine reservations:

- When you login to the website, click on your name.
- Go to my reservations
- Chose the appropriate registration you want canceled.
- Click on cancel. No reason needs to be given.

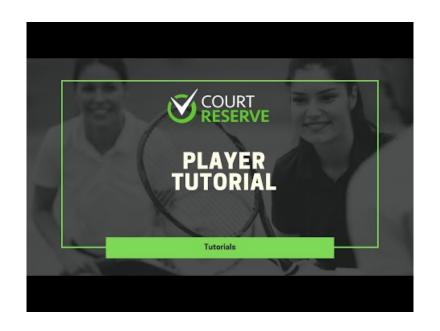

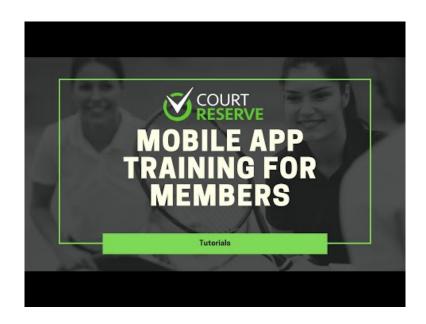